## **Polk State College Wireless On-Boarding Guidelines for Chrome OS**

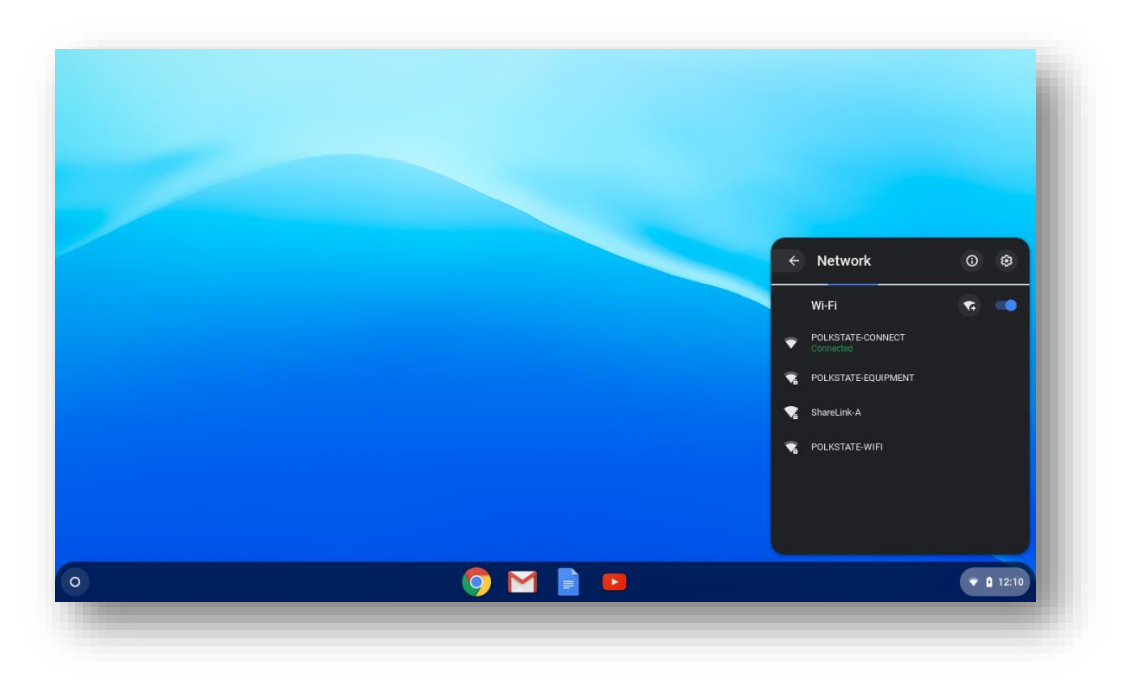

Select **POLKSTATE-CONNECT** under Network Settings

After Selecting Polk State-Connect navigate to Google Chrome and you will see the Polk State College Wireless Network portal.

If you are a faculty/staff member, please click "**Staff OnBoarding**."

If you are a student, please click "**Student OnBoarding**."

If you are a guest, please click on "**New Guest**" or "**Returning Guest**."

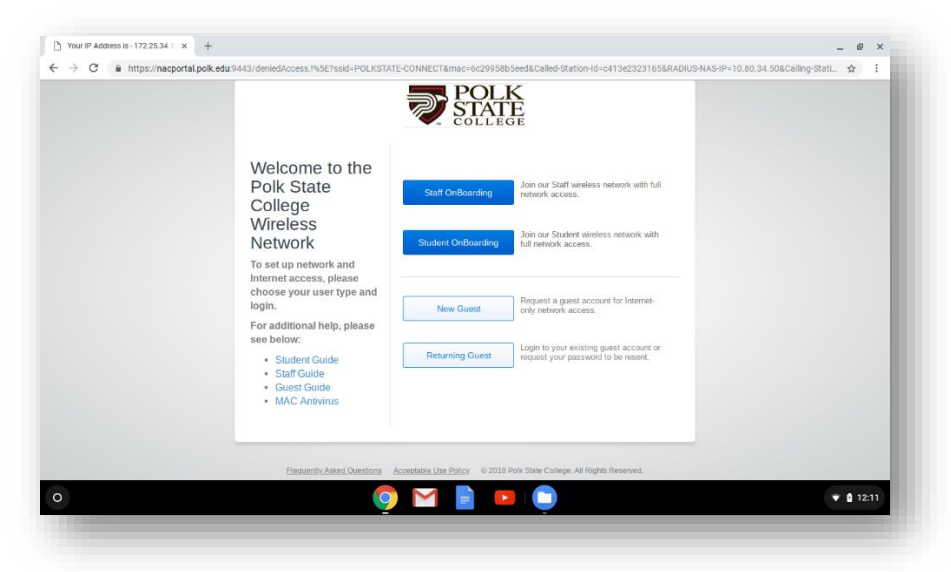

As a faculty/staff or student member, please enter your Polk State username@polk.edu or username@my.polk.edu. You will then be prompted to enter your Polk State password or your My Polk State Password.

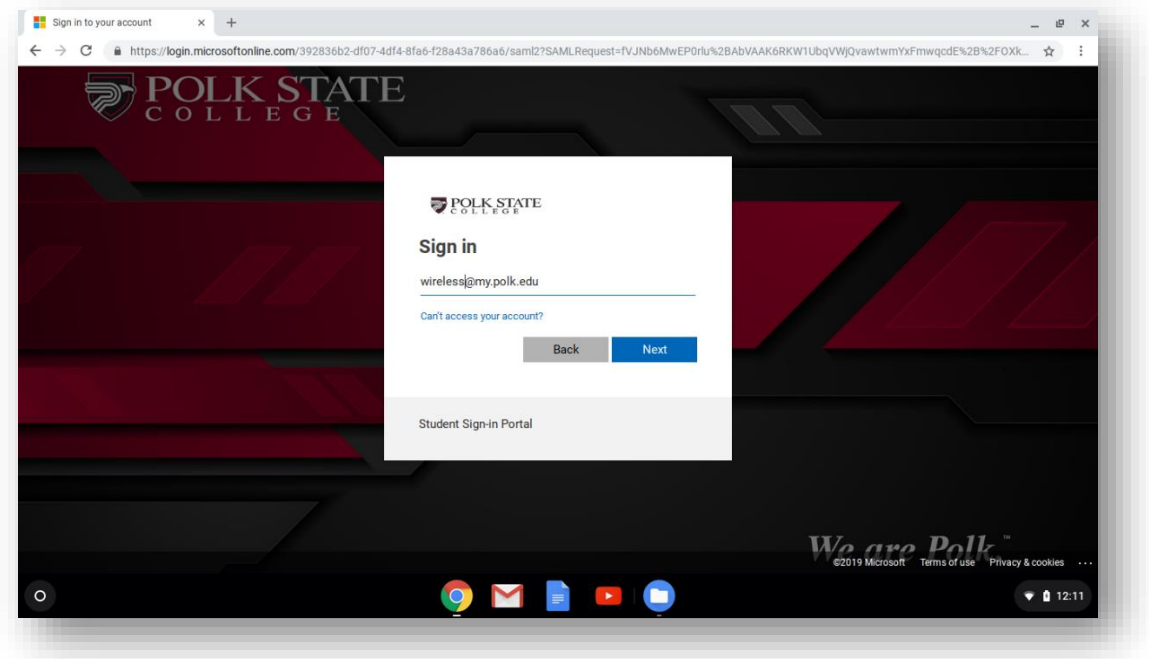

Your device has been recognized on the Polk State College Wireless Network. When prompted select your download source from the drop down and click Install.

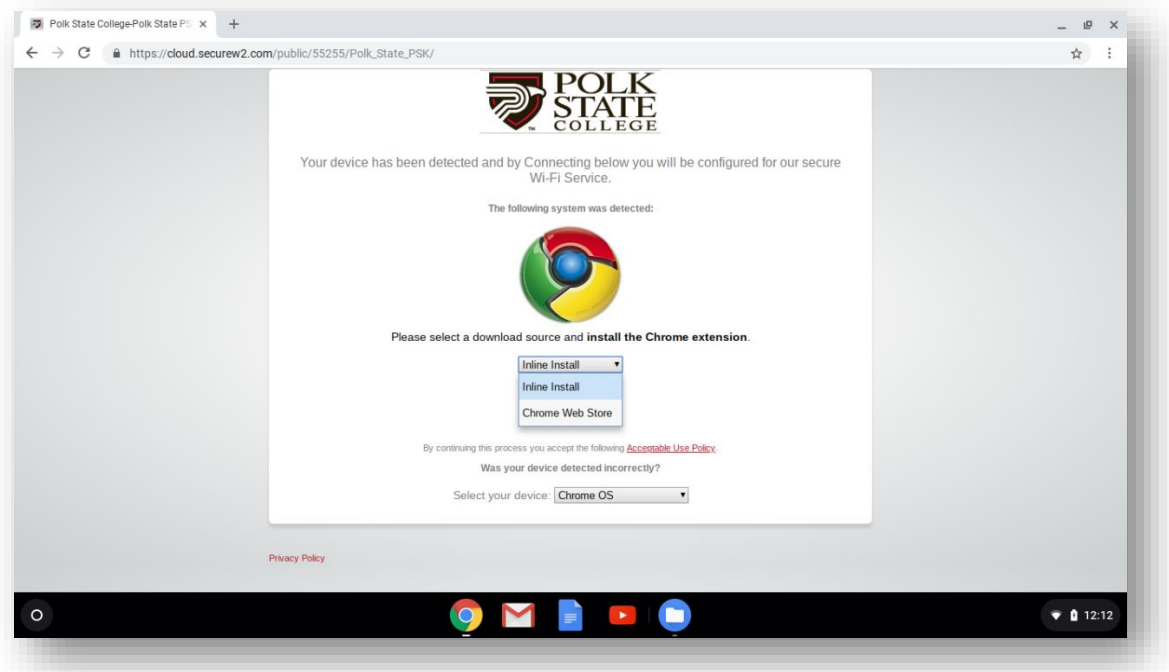

## Once clicked you will get a secondary prompt to Add **JoinNow MultiOS** to your browser. Select Add extension.

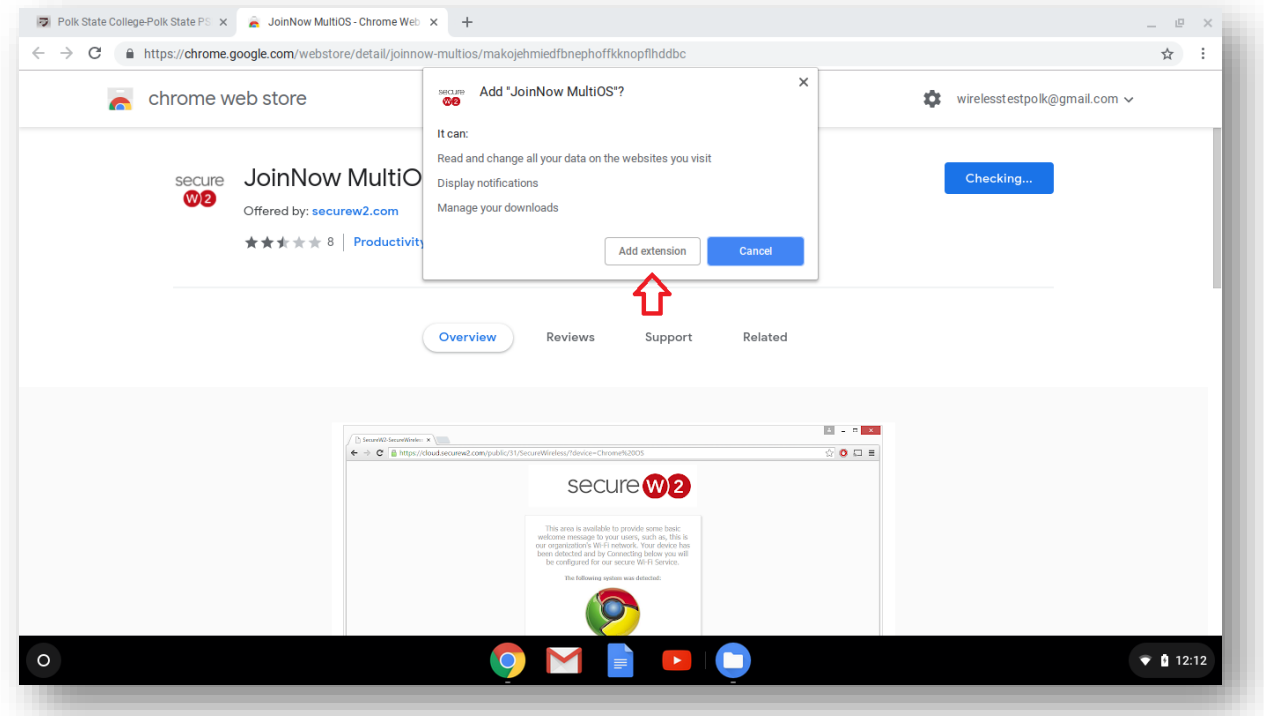

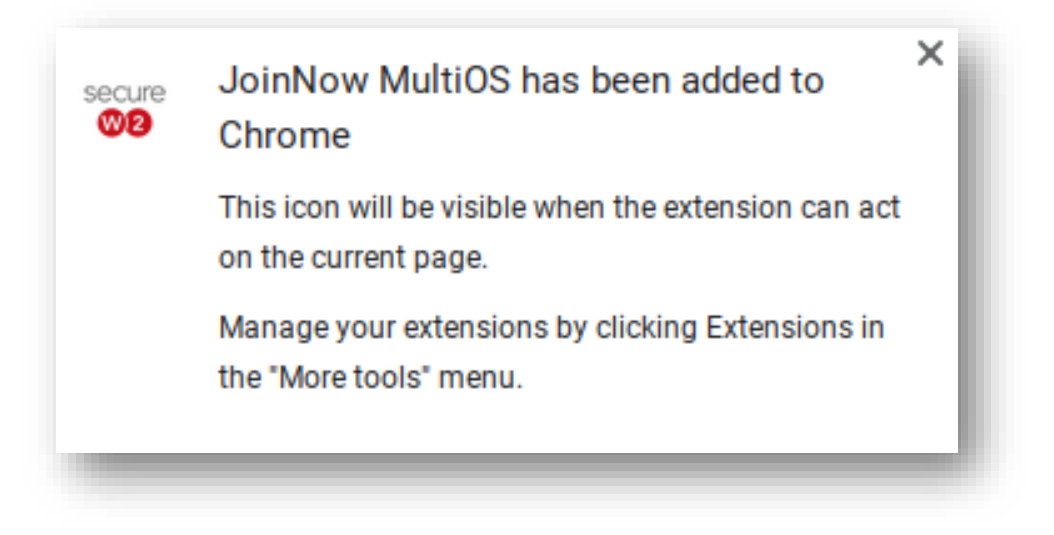

After the JoinNow MultiOS extension has been installed navigate to the Polk State College Wireless Portal tab and click on **Download** to download the ONC configuration file.

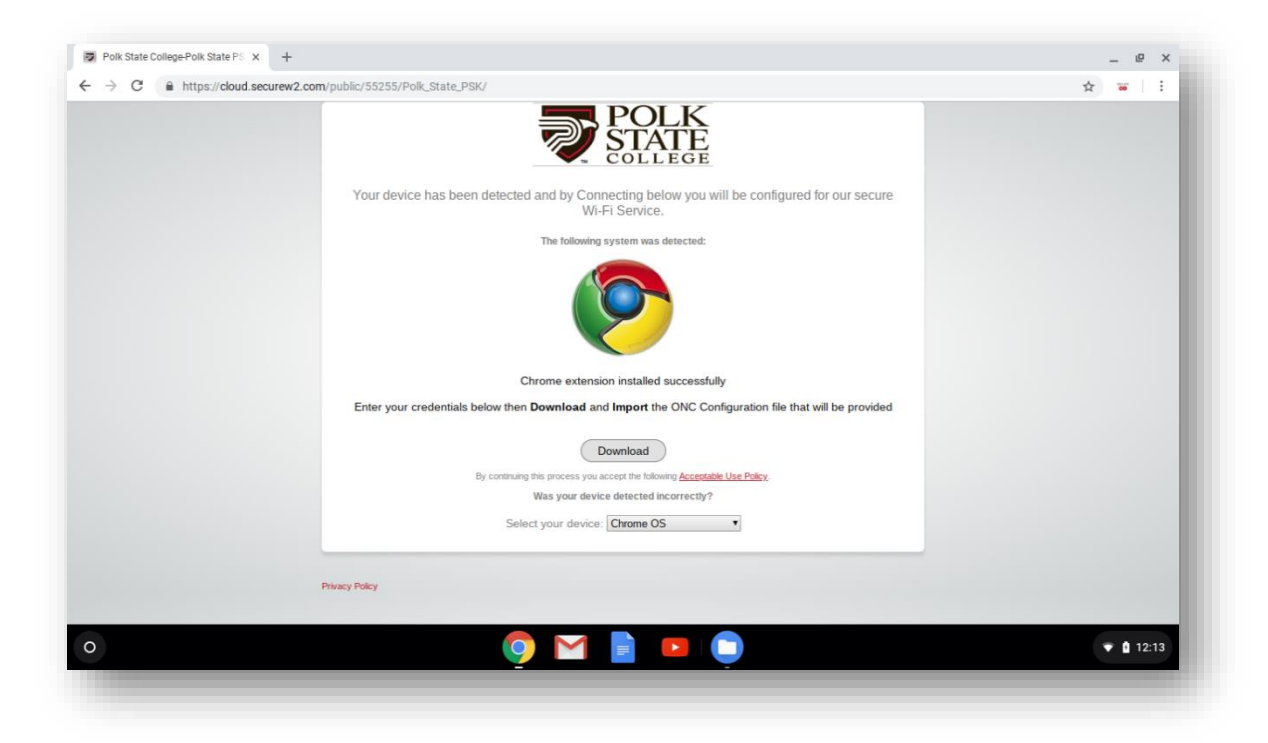

Chrome will now download the ONC file and automatically open a new tab in your browser. Click on the new tab.

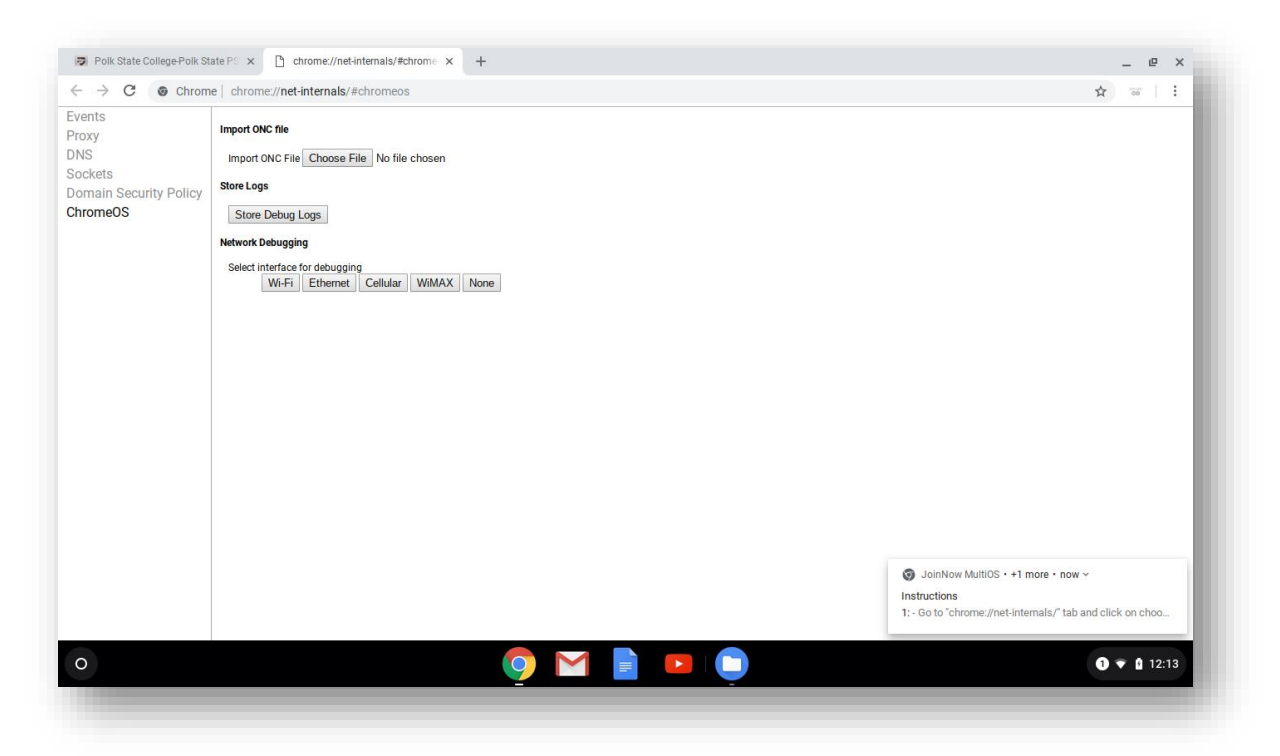

## Select **Choose File** and open the recently downloaded SecureW2.onc file.

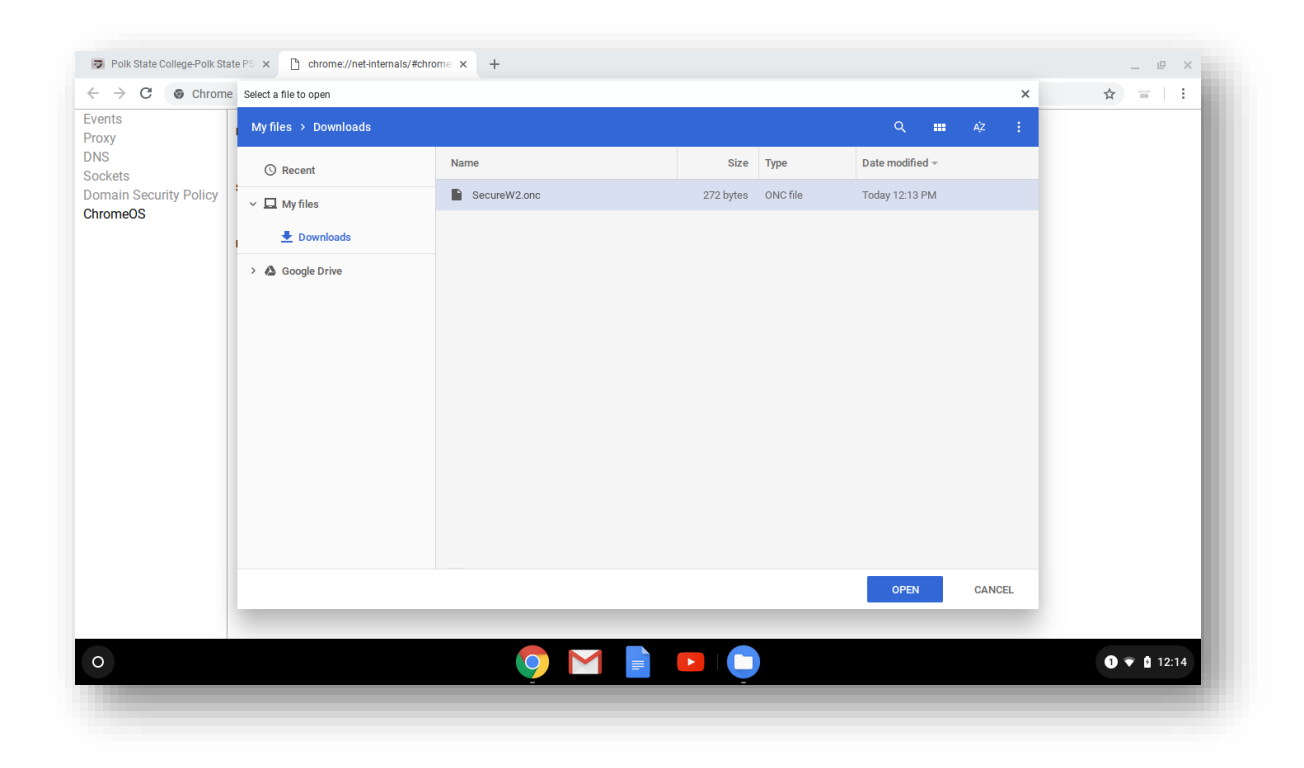

After you have opened the ONC file you can now click on your Network settings forget POLKSTATE-CONNECT and switch to Polk State Colleges secure wireless 'POLKSTATE-WIFI'.

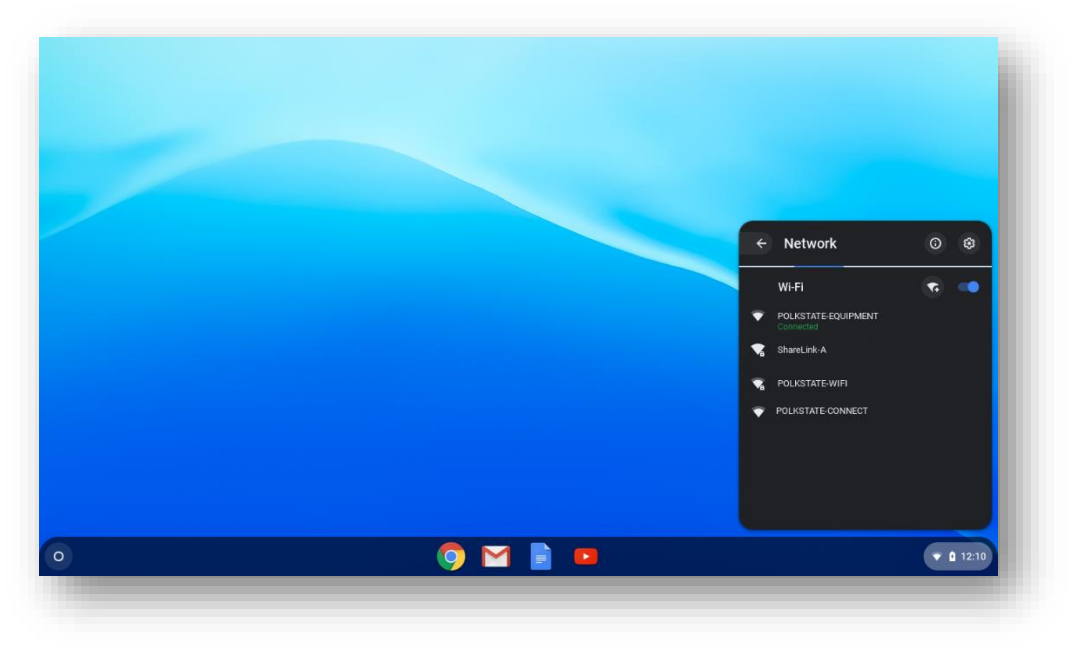